# INSTRUCCIONES PARA LA POSTULACIÓN AL PROGRAMA DE MEJORAMIENTO INTEGRAL DE BIBLIOTECAS PÚBLICAS

POSTULACIÓN 2022

Sistema Nacional de Bibliotecas Públicas

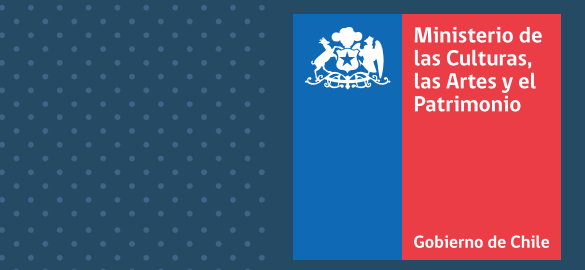

# INSTRUCCIONES PARA LA POSTULACIÓN AL PROGRAMA DE MEJORAMIENTO INTEGRAL DE BIBLIOTECAS PÚBLICAS POSTULACIÓN 2022

# **INDICE**

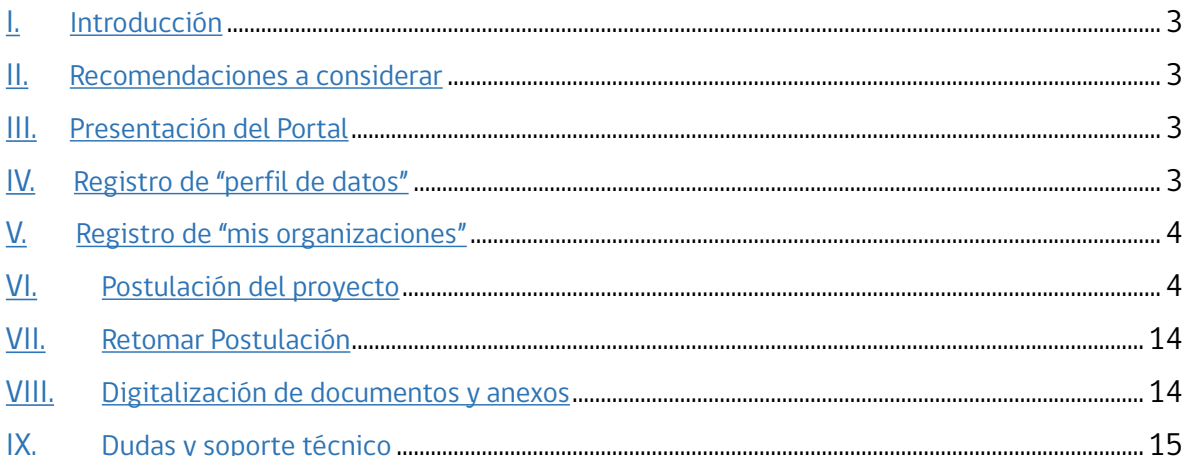

# <span id="page-2-0"></span>**I. Introducción**

El presente documento le orientará en el proceso de postulación al PMI 2022 a través de la plataforma <https://fondos.gob.cl/>.

El Formulario en Línea junto con los documentos anexos que conforman la postulación deben prepararse de acuerdo a las instrucciones de las bases del concurso el cual podrá encontrar haciendo clic en el siguiente link: [https://www.bibliotecaspublicas.gob.cl/fondos/programa-de-mejoramiento-integral-de-bibliotecas/](https://www.bibliotecaspublicas.gob.cl/fondos/programa-de-mejoramiento-integral-de-bibliotecas/convocatorias-anteriores/programa-de-6) [convocatorias-anteriores/programa-de-6](https://www.bibliotecaspublicas.gob.cl/fondos/programa-de-mejoramiento-integral-de-bibliotecas/convocatorias-anteriores/programa-de-6)

### **II. Recomendaciones a considerar**

Para evitar problemas con la carga de la información, le sugerimos considerar las siguientes recomendaciones:

- Tener un acceso a internet, idealmente, mediante banda ancha de 100 MB.
- Para ingresa y postular deberá utilizase **Clave Única** (acceder al buscador de fondos o **Ingresar** a mi sitio personalizado).
- Se recomienda ingresar la postulación con tiempo, en caso de no poder llenar todos los campos de una sola vez, importante saber que el sistema **guarda automáticamente** cada información que se va ingresando.
- En la plataforma<https://fondos.gob.cl/> cuenta con un apartado de ayudas, catálogo de preguntas frecuentes, tutoriales, callcenter y videos para hacer más simple la postulación.
- Para poder avanzar en el llenado del formulario, deberá apretar 2 veces clic en el botón " Siguiente"
- Los antecedentes indicados con (\*) son de carácter obligatorio.

## **III. Presentación del Portal**

Para conocer la plataforma de postulación, los invitamos a revisar el siguiente video, haciendo clic en el siguiente enlace <https://youtu.be/INpflZ3uRVw>

# **IV. Registro de "perfil de datos"**

Para postular al fondo debe registrarse previamente. Para ello debe contar con **Clave Única**, que puede obtener en las oficinas del Registro Civil, IPS (Instituto de Previsión Social) y en los tótems distribuidos en diversas reparticiones.

En el siguiente video <https://youtu.be/6Zl34somAeI>, encontrará un tutorial para acompañarlo en el registro de los datos personales.

# <span id="page-3-0"></span>**V. Registro de "mis organizaciones"**

Para postular a los fondos PMI, debe registrar sus datos personales previamente (inciso IV), posterior a eso deberá registrar los datos de Relaciones Jurídicas referidos a mis organizaciones asociadas.

Como persona natural puede identificarse con diferentes roles. En esta sección puede ingresar todas las relaciones jurídicas que posea y adjuntar la documentación de respaldo.

En antecedentes de la nueva relación usted debe ingresar rol dentro de la organización, como representante legal, gestor, presidente, secretario, tesorero u otro miembro del directorio.

Además debe registrar un correo electrónico de la institución y adjuntar los archivos que respalden la relación, como por ejemplo un certificado de directorio o de vigencia de la directiva, un decreto de nombramiento o un contrato.

Para mayor información, puede revisar el siguiente video, haciendo clic en el siguiente link [https://youtu.](https://youtu.be/USAaHSIjyF8) be/USAaHSlivF8

### **VI. Postulación del proyecto**

**PASO 1:** Para la postulación al fondo, debe acceder al buscador e ingresar un nombre o palabra clave o criterio de búsqueda del fondo, en este caso **Programa de Mejoramiento Integral de Bibliotecas Públicas** (es necesario respetar los tildes). También lo podrá buscar si filtra por "categoría" seleccionando **Arte y Cultura** o si filtra por "institución" seleccionado **Ministerio de las Culturas, las Artes y el Patrimonio.** Luego presione la barra **"Buscar"** La página se visualizará de la siguiente manera.

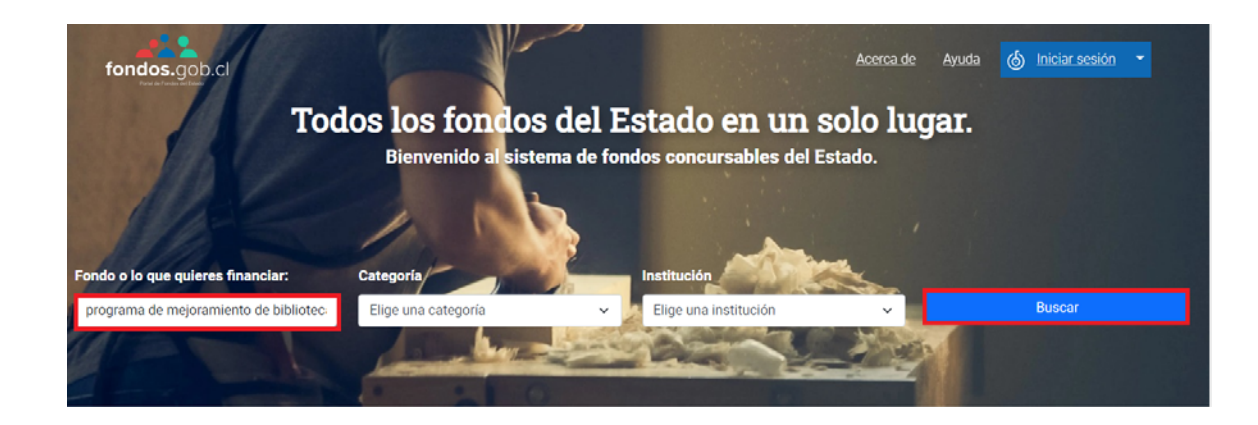

**PASO 2:** Al Hacer clic en "Buscar" visualizará la siguiente imagen, donde debe hacer clic en **"Ver detalle"**

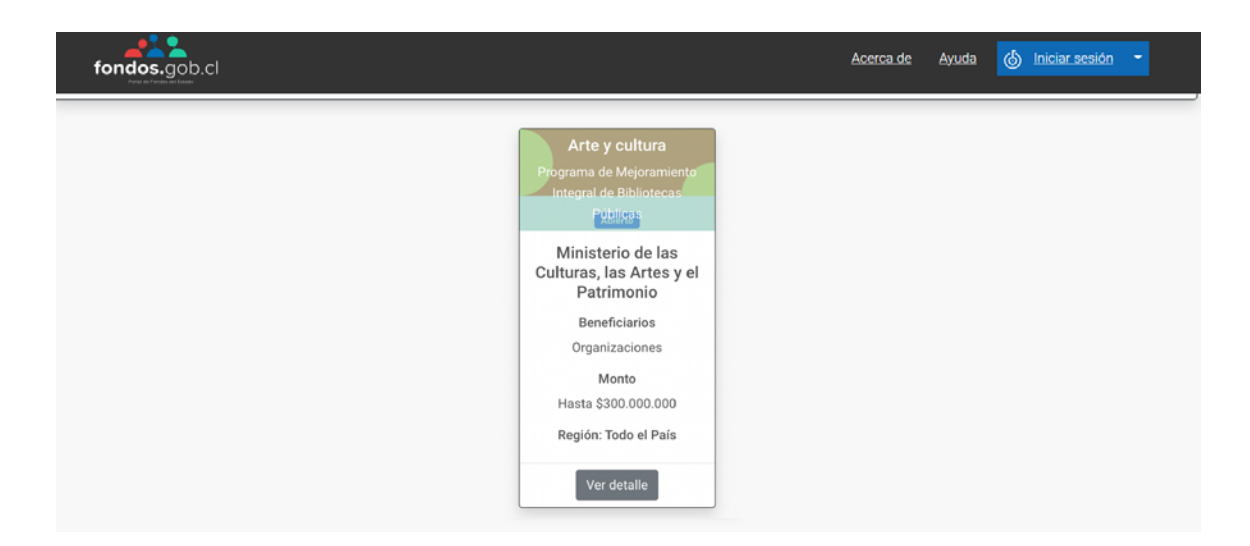

**PASO 3:** Finalmente al hacer clic en "Ver detalle", se encontrará con la siguiente imagen:

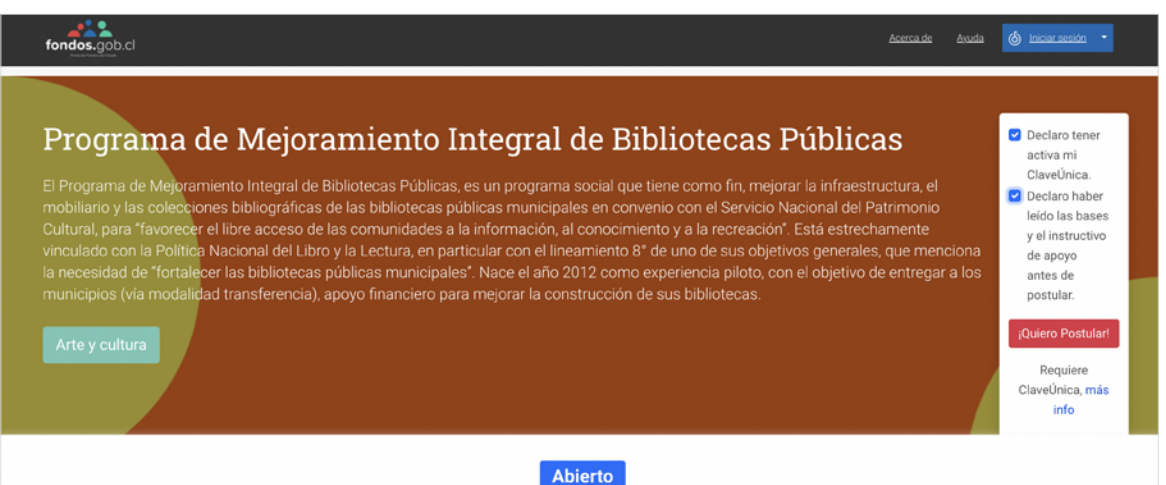

Deberá marcar la casilla **"Declaro tener activa mi clave única"** y **"Declaro haber leído las bases y el instructivo de apoyo antes de postular"** y posteriormente pinchar el botón rojo donde indica **¡QUIERO POSTULAR!**

También puede ingresar haciendo clic en el siguiente enlace [https://fondos.gob.cl/ficha/snpc/snpc](https://fondos.gob.cl/ficha/snpc/snpc-bibliotecas-publicas/)[bibliotecas-publicas/](https://fondos.gob.cl/ficha/snpc/snpc-bibliotecas-publicas/) donde lo direccionará automáticamente al paso N°3.

**PASO 4:** Posteriormente se visualizaran las siguientes pestañas:

- 1. Bienvenida,
- 2. Datos Personales
- 3. Relaciones Jurídicas
- 4. Postule Aquí
- 5. Mis postulaciones.

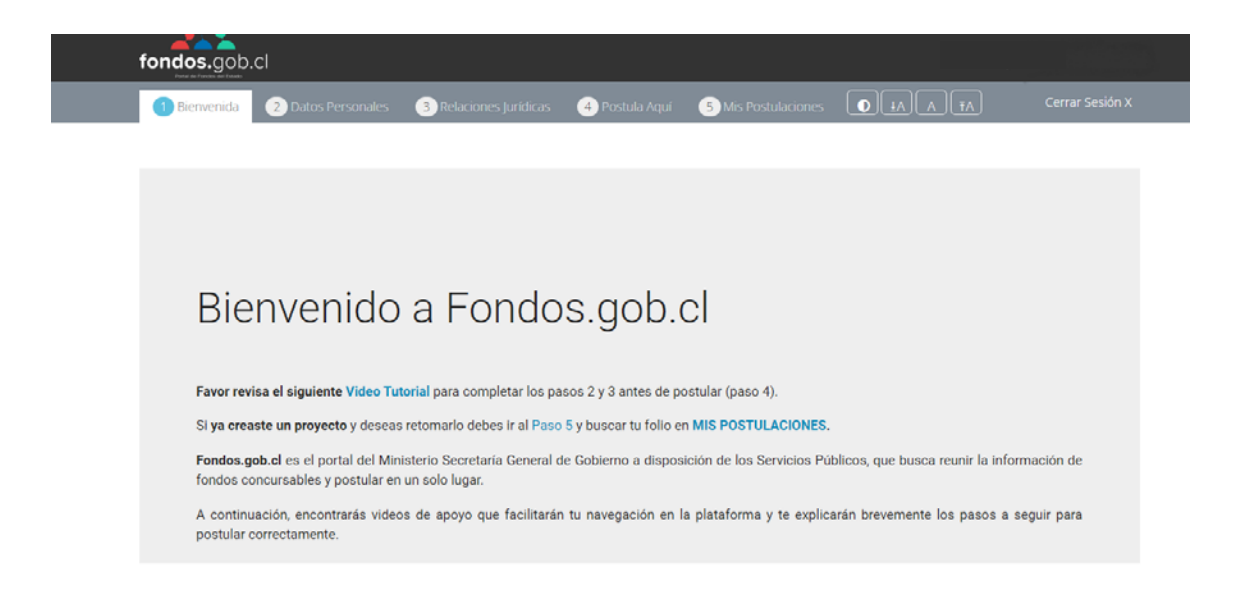

Como también podrá visualizar los videos mencionados en los incisos III, IV, V y VI

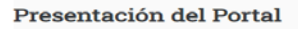

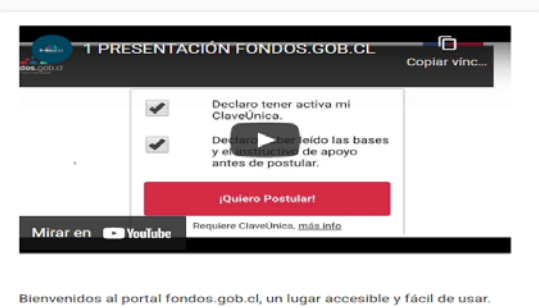

Esta plataforma es parte del plan de gobierno del Presidente Sebastián Piñera y te ayudará a postular a los fondos concursables del Estado.

En ella podrás registrarte con tu clave única, buscar información de fondos, guardar tus favoritos y postular con sólo un click.

### Registrando mi Perfil de Datos

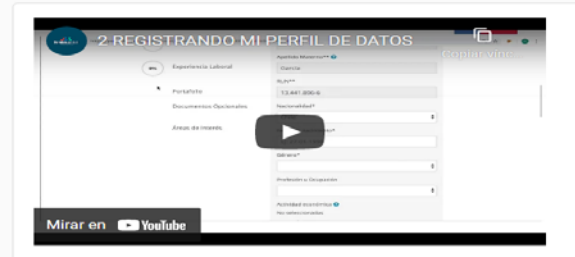

Para postular a fondos debes registrarte previamente

Para ello debes contar con Clave Única, que puedes obtener en las oficinas del Registro Civil, IPS (Instituto de Previsión Social) y en los tótems distribuidos en diversas reparticiones.

Este tutorial te acompaña en el registro de tus datos personales básicos, s iurídicas con Organizac nás de ver tus postulacion

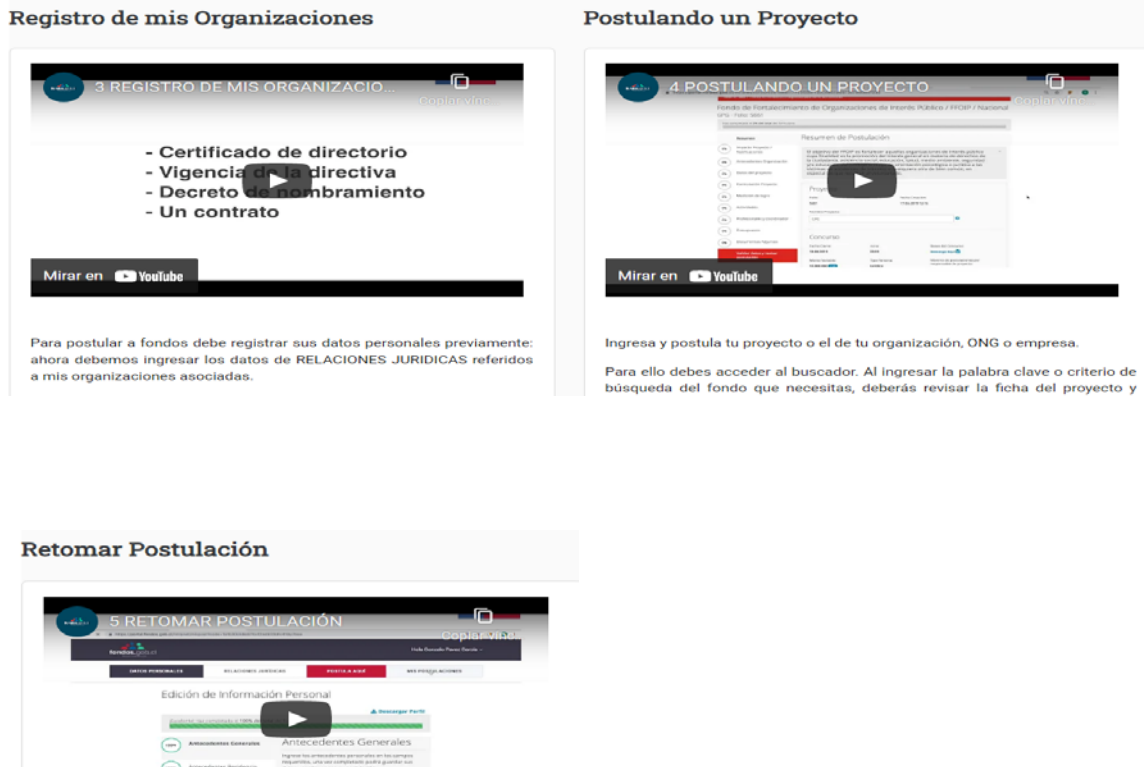

La plataforma fondos.gob.cl guarda automáticamente la información que

Mirar en

Importante saber que el sistema **guarda automáticamente** cada información que vamos ingresando.

**PASO 5:** Una vez completado los Datos Personales (2), Relaciones Jurídicas (3), llegará a "Postule Aquí" (4) donde deberá indicar la Línea o modalidad que se desea postular, el nombre del proyecto y como quiere postular (saldrá el nombre de la relación Jurídica). Finalmente hacer clic en **¡Quiero Postular!**

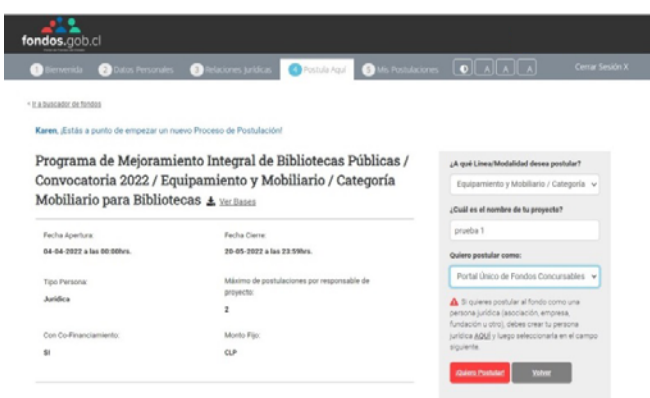

Visualizará la siguiente imagen, según la categoría de postulación:

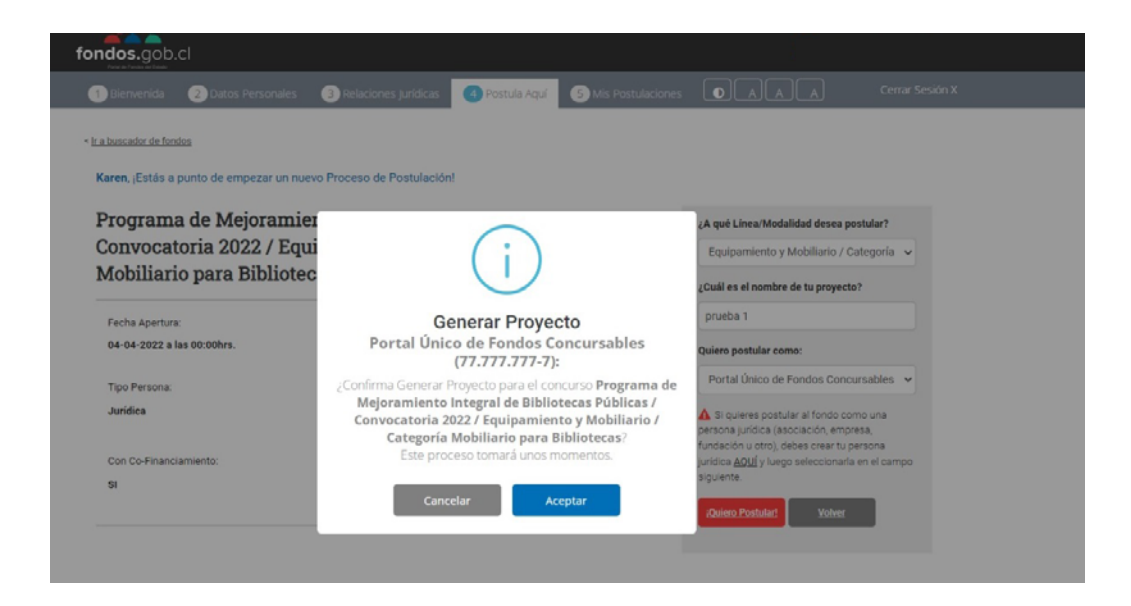

**PASO 6:** al llegar a "Mis Postulaciones" (5) podrá visualizar el N° de Folio y un resumen de la Postulación. En la columna izquierda podrá revisar el porcentaje de avance por cada ítem.

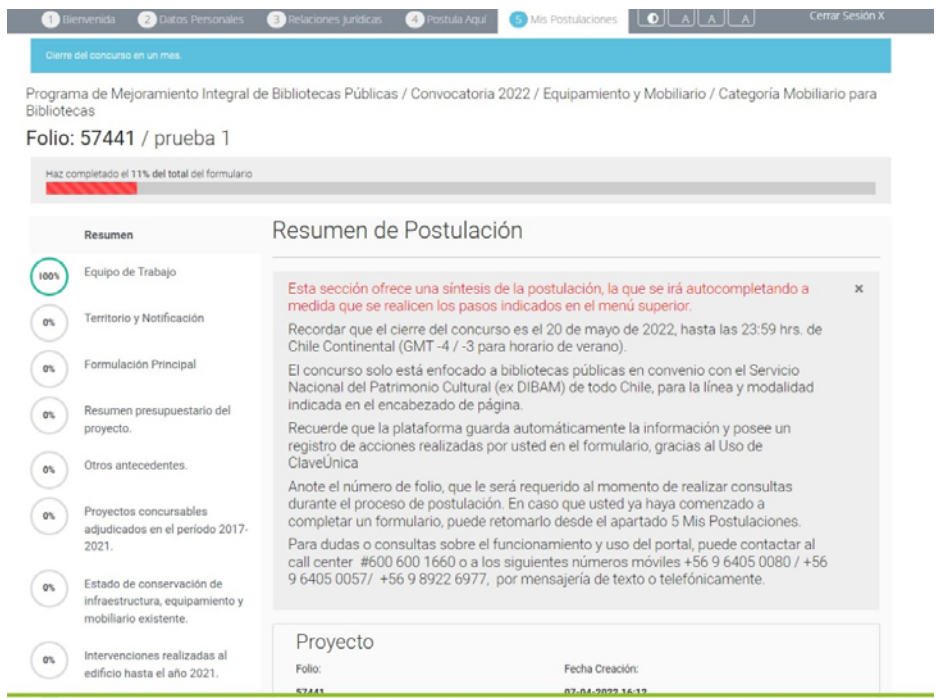

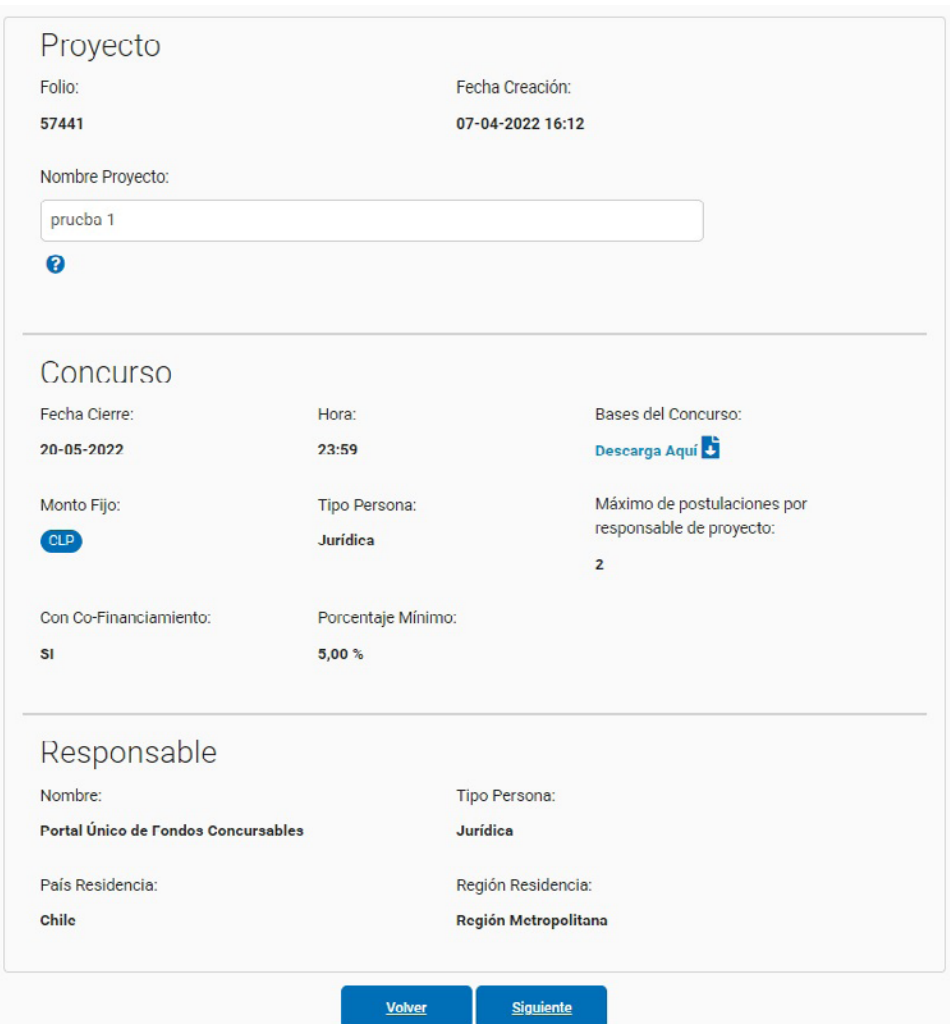

**PASO 7:** al hacer clic en "**Siguiente"**, visualizará el **"Formulario Principal",** donde deberá indicar el Diagnostico, Descripción de la situación esperada, Objetivo etc. y en los pasos siguientes completar el **"Resumen presupuestario del proyecto"**, **"Otros antecedentes", "Proyectos concursables adjudicados en el periodo 2017- 2021", "Estado de conservación de infraestructura, equipamiento y mobiliario existente", "Intervenciones realizadas al edificio hasta el año 2021"** y subir todos los **"Documentos Adjuntos"** según la categoría al cual postule.

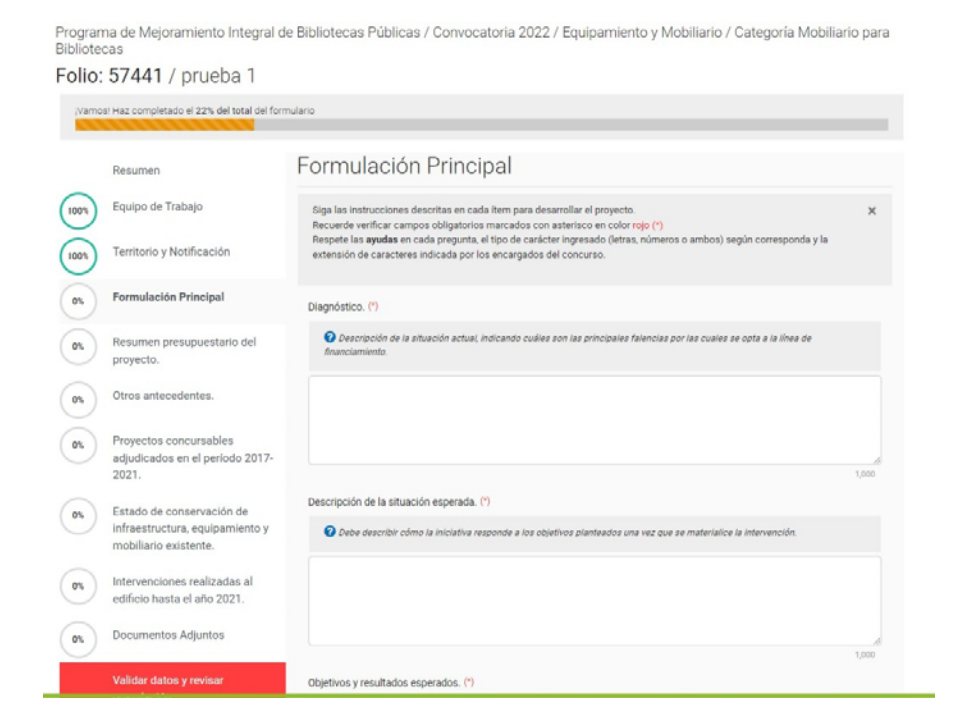

**PASO 8:** Finalmente cuando haya completado el 100% de todos los antecedentes necesarios, visualizará la siguiente imagen:

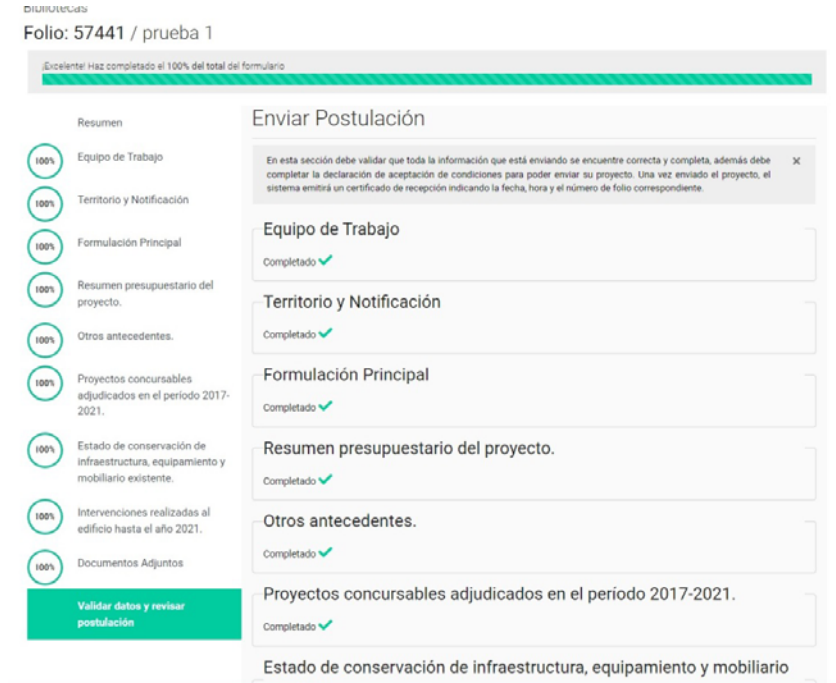

Para enviar la postulación deberá indicar que **"Acepta y envía el proyecto"** según la siguiente imagen:

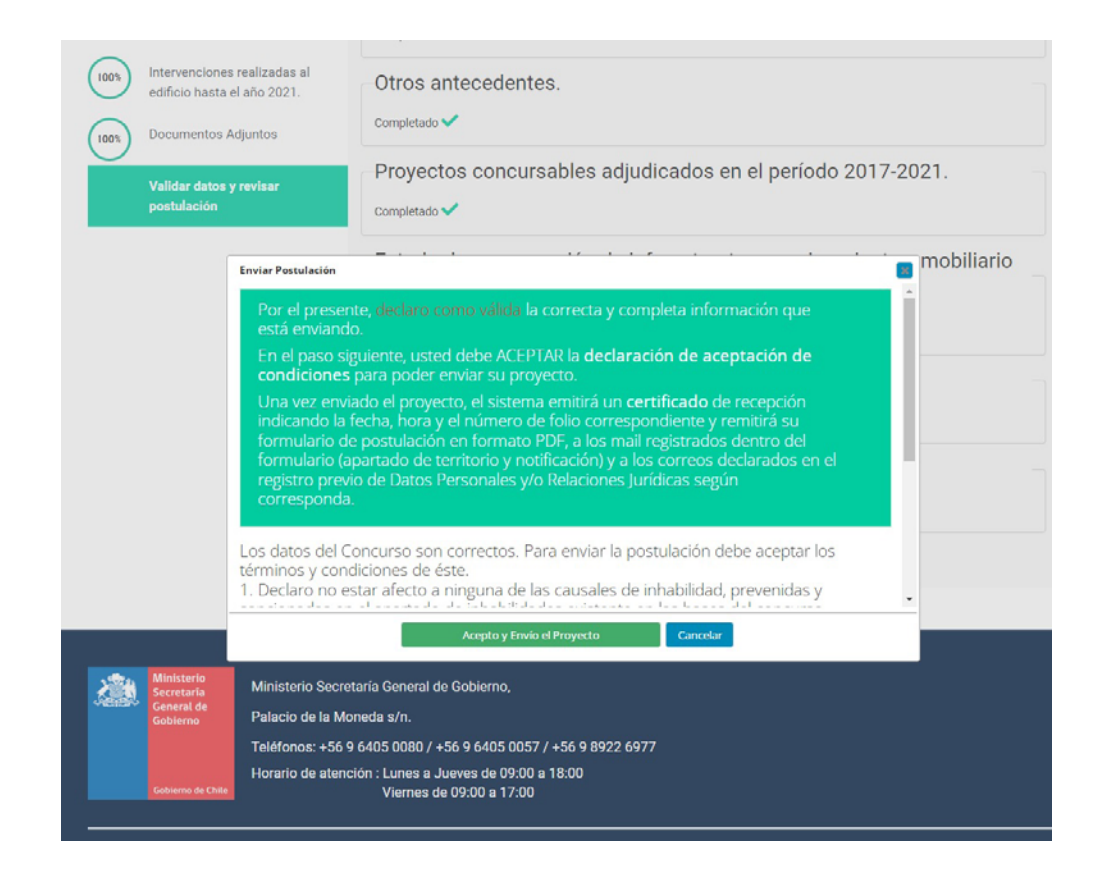

Posteriormente le indicará aceptar las siguientes condiciones:

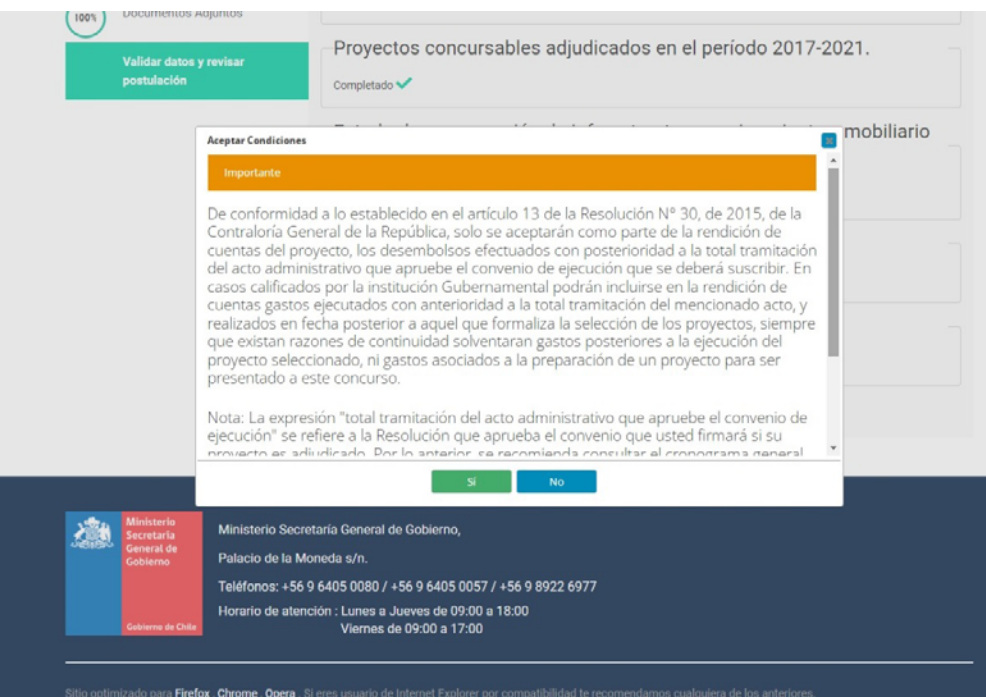

Al enviarse el proyecto, usted visualizará el siguiente mensaje:

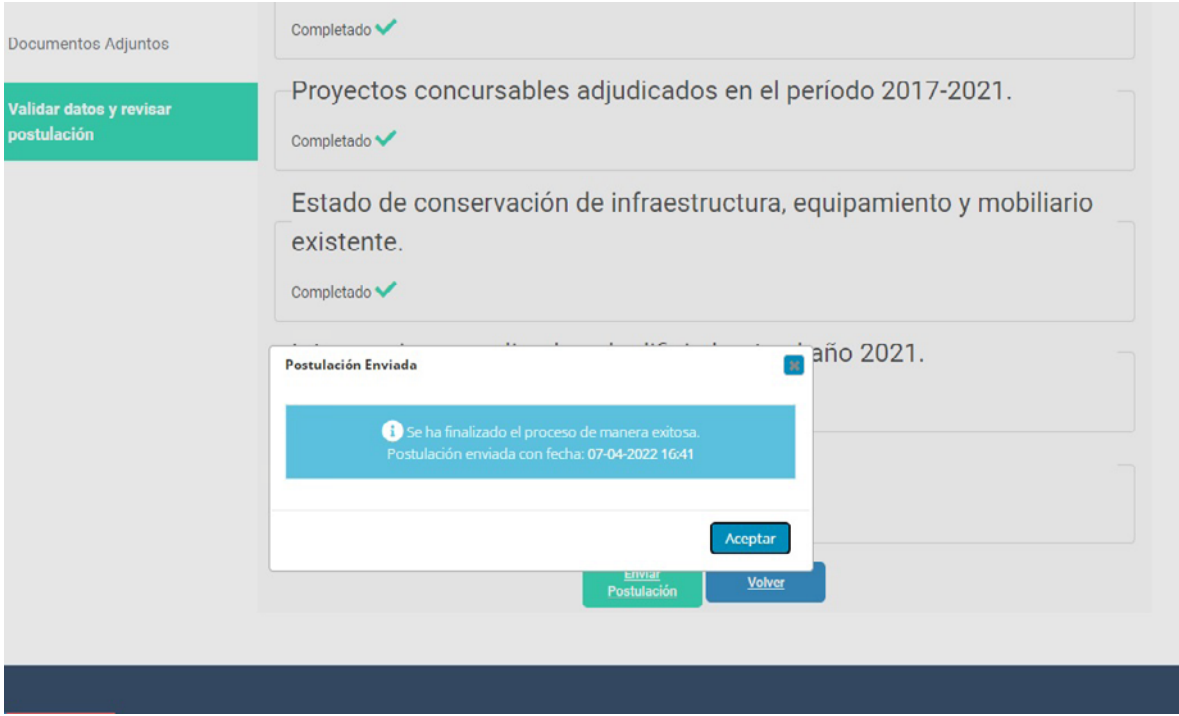

Al finalizar, es necesario proceder al ENVÍO, con el botón ACEPTAR.

**PASO 9:** Luego de enviar el proyecto le llegara un correo indicando que su iniciativa ha sido postulada satisfactoriamente. Le indicará el número de folio y se adjuntaran 2 documentos. El primero con un Certificado de Postulación, y el segundo con el respaldo del proyecto.

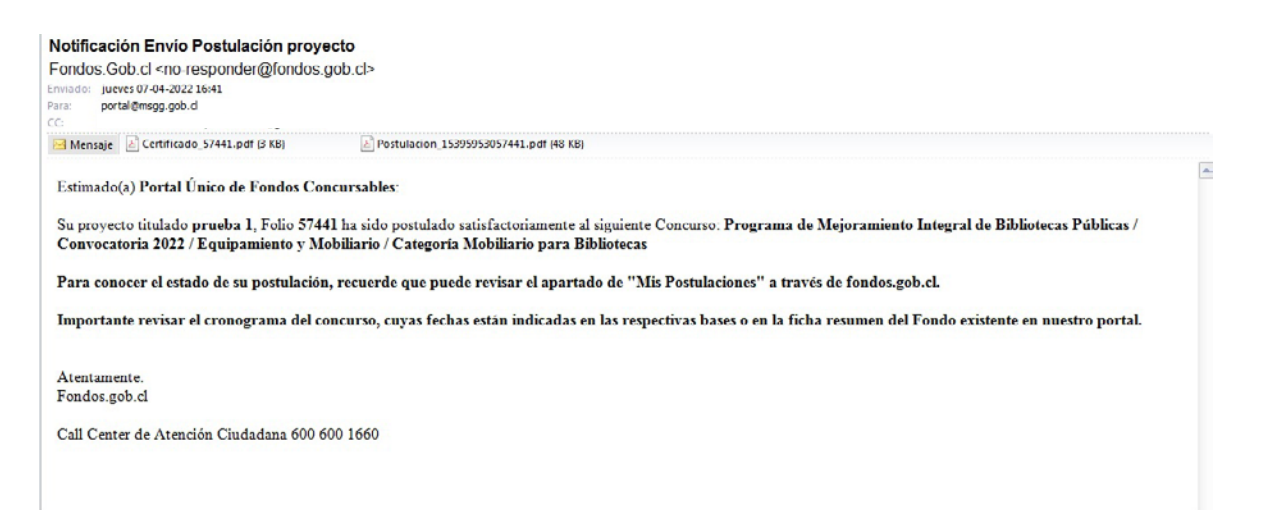

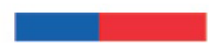

# Certificado de Recepción de Postulación

Estimado (a) Usuario (a): Servicio Nacional del Patrimonio Cultural, en conjunto con el Ministerio Secretaría General de Gobierno, le informan que su proyecto Folio 57441, titulado "prueba 1", fue postulado al concurso: Programa de Mejoramiento Integral de Bibliotecas Públicas / Convocatoria 2022 / Equipamiento y Mobiliario / Categoría Mobiliario para Bibliotecas.

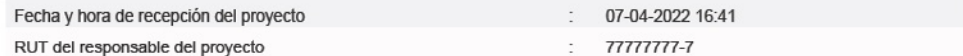

Este certificado no constituye admisibilidad Atte.

Ministerio Secretaria General de Gobierno Servicio Nacional del Patrimonio Cultural

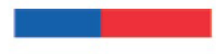

RUT Creador: 15830422-8 | Lugar Origen: Administrador | Generado: 07-04-2022 16:41

### **• RESUMEN DE LA POSTULACIÓN**

### 1. DATOS DEL PROYECTO

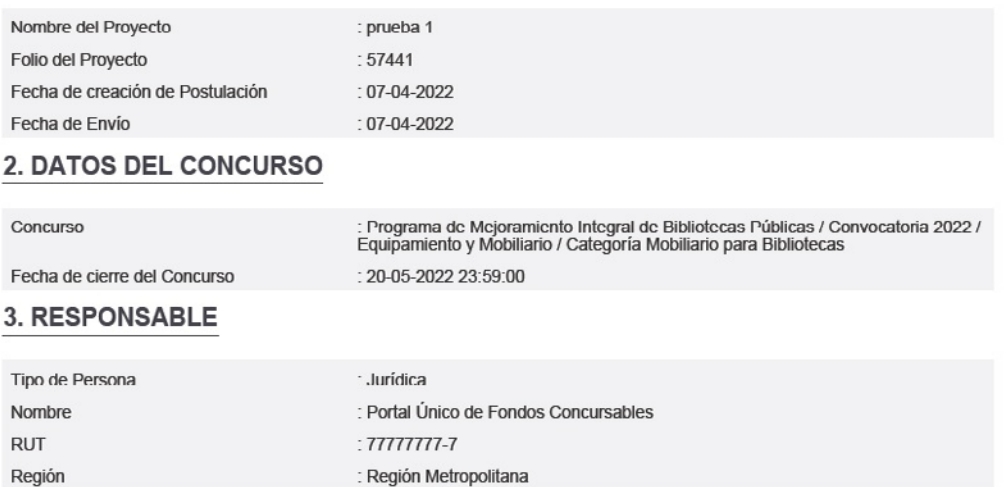

<span id="page-13-0"></span>Para mayor información, puede revisar el siguiente video, haciendo clic en este link [https://youtu.](https://youtu.be/3xT4or3jwEc) [be/3xT4or3jwEc](https://youtu.be/3xT4or3jwEc)

### **VII. Retomar Postulación**

La plataforma fondos.gob.cl guarda automáticamente la información que usted va ingresando.

Si desea retomar un proyecto en diseño, acceda a su perfil de Fondos.gob.cl.

En el apartado MIS POSTULACIONES, deberá buscar el proyecto en preparación que deseo retomar.

Puedo buscar por número de folio o institución asociada al concurso.

Si desea completar el formulario y revisar la postulación, puede ir a validar datos y enviar su proyecto.

En caso de continuar con el proyecto en una próxima sesión, puede salir de su sesión haciendo clic en su nombre y seleccionar la opción SALIR

Para mayor información, puede revisar el siguiente video haciendo clic en el siguiente enlace [https://](https://youtu.be/GAwhQ1sY0XQ) [youtu.be/GAwhQ1sY0XQ](https://youtu.be/GAwhQ1sY0XQ)

### **VIII. Digitalización de documentos y anexos**

Una vez elaborados los anexos, debidamente firmados y timbrados según se solicite, estos deberán digitalizarse considerando lo siguiente:

- 1. Considere una resolución que permita una adecuada legibilidad de la información al momento de escanear los documentos: una resolución no inferior a 150 dpi puede ser satisfactoria.
- 2. Corrobore que toda la documentación se ha digitalizado correctamente, reconociéndose los textos e imágenes, espesores de líneas en el caso de los planos, etc.
- 3. Los archivos que contengan imágenes deberán ser en colores y podrían requerir una resolución superior para verlos con claridad. Los archivos de textos pueden ir en blanco y negro y conservar la resolución mencionada.
- 4. Considerar que los documentos anexos, se pedirán según cada categoría, en los siguientes formatos: Anexos y documentos varios: Formato PDF, Imagen (JPG, PNG, TIFF, PDF) y planos (PDF o DWG). Cada archivo no podrá superar los 100 MG. En el caso de la planimetría, se puede subir un máximo de 10 plano (cada uno de hasta 100 MG). En el caso de las imágenes se refiere tanto de la Biblioteca como imágenes en 3d del diseño propuesto según sea el caso.

# | SISTEMA NACIONAL DE BIBLIOTECAS PŪBLICAS | PROGRAMA DE MEJORAMIENTO INTEGRAL DE BIBLIOTECAS PÚBLICAS | POSTULACIÓN 2022 **SISTEMA NACIONAL DE BIBLIOTECAS PÚBLICAS** | PROGRAMA DE MEJORAMIENTO INTEGRAL DE BIBLIOTECAS PÚBLICAS | POSTULACIÓN 2022

# <span id="page-14-0"></span>**IX. Dudas y soporte técnico**

En caso de presentar dudas en el uso de la plataforma, un call center apoyará todos los requerimientos de uso del portal, con solo llamar a los teléfonos:

+56 9 6405 0080

+56 9 6405 0057

+56 9 8922 6977

Para dudas relacionadas a las Bases de Postulación, los interesados en participar en la presente convocatoria podrán hacer sus consultas desde la fecha de publicación de las presentes bases hasta el **18 de abril del 2022**, al correo electrónico [postulacion@bibliotecaspublicas.gob.cl](mailto:postulacion@bibliotecaspublicas.gob.cl)